# インボイス管理票

# インボイス管理票<br>WEB 操作マニュアル ンボイス管理票<br>:B 操作マニュアル<br><sub>第1.0 版 2023/11/30</sub><br><sub><sub>豊田信用金庫</sub></sub>

豊田信用金庫

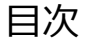

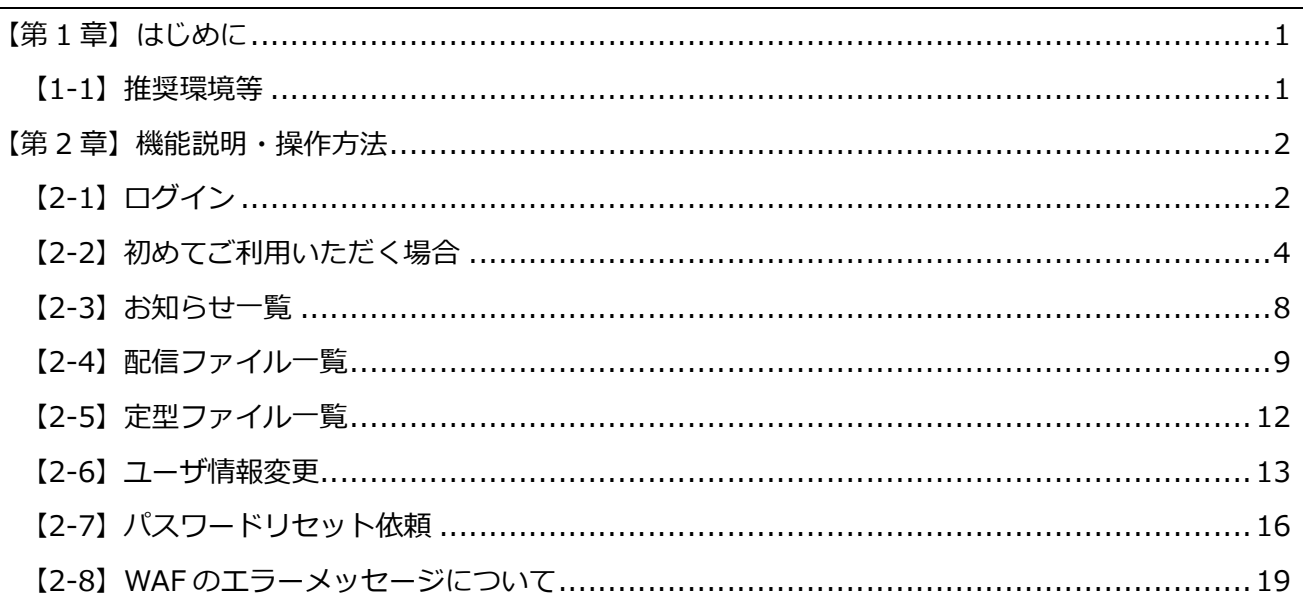

履 歴

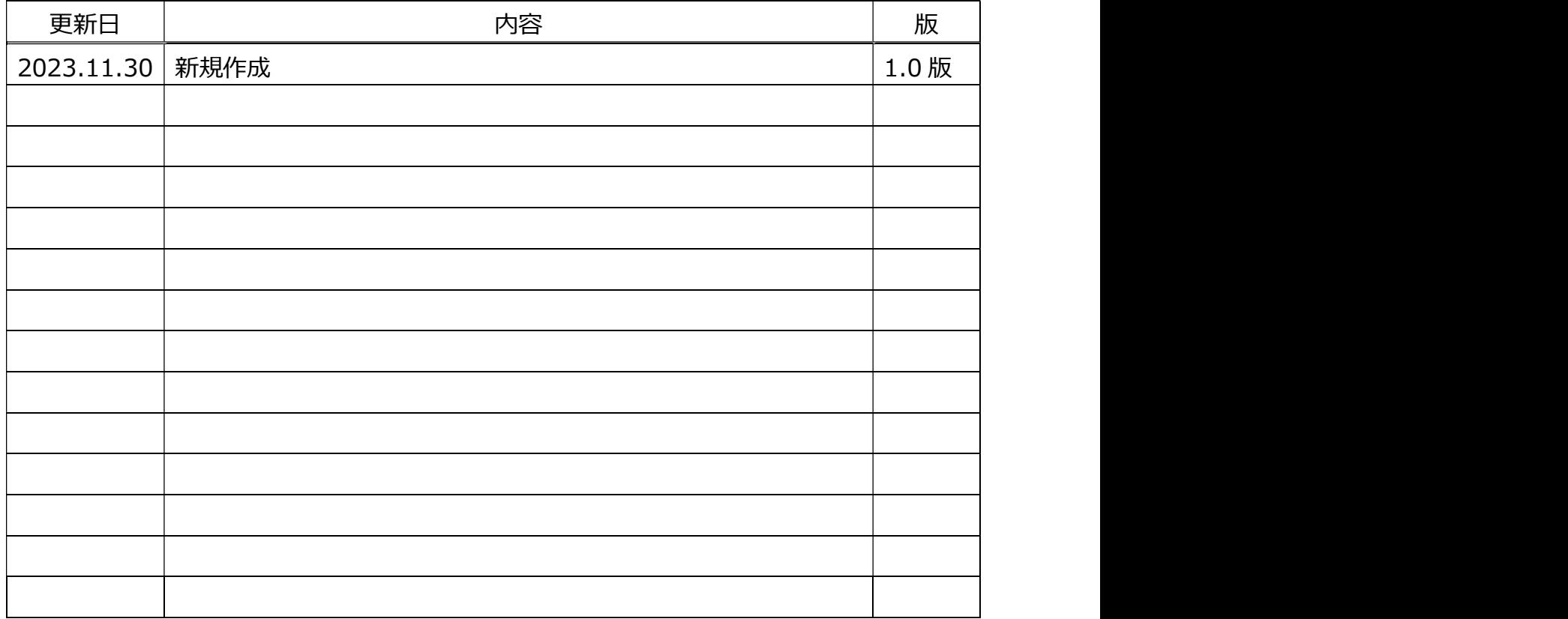

### 【1-1】推奨環境等

**【第 1 章】 はじめに**<br>1-1】推奨環境等<br>Mailnetz 管理サイトをご利用いただくために以下の環境を推奨します。(2023.10 時点)<br>● Google Chrome の最新バージョン、またはその 1 つ前のバージョン<br>● Microsoft Edge の最新バージョン、またはその 1 つ前のバージョン<br>お客様の URL については、以下のサイトになります。<br>https://toyota.kcr-mailnetz.com <mark>1章】はじめに</mark><br>.)推奨環境等<br>netz 管理サイトをご利用いただくために以下の環境を推奨します。(2023.10 時点)<br>Google Chrome の最新バージョン、またはその 1 つ前のバージョン<br>Microsoft Edge の最新バージョン、またはその 1 つ前のバージョン<br>様の URL については、以下のサイトになります。<br>s://toyota.kcr-mailnetz.com <mark>1章】はじめに</mark><br>.】推奨環境等<br>netz 管理サイトをご利用いただくために以下の環境を推奨します。(2023.10 時点)<br>Google Chrome の最新バージョン、またはその 1 つ前のバージョン<br>Microsoft Edge の最新バージョン、またはその 1 つ前のバージョン<br>様の URL については、以下のサイトになります。<br>s://toyota.kcr-mailnetz.com **【第 1 章】 はじめに**<br>1-1】推奨環境等<br>Mailnetz 管理サイトをご利用いただくために以下の環境を推奨します。(2023.10 B<br>● Google Chrome の最新バージョン、またはその 1 つ前のバージョン<br>● Microsoft Edge の最新バージョン、またはその 1 つ前のバージョン<br>お客様の URL については、以下のサイトになります。<br>https://toyota.kcr-mailnetz.com

- 
- <mark>【第 1 章】はじめに</mark><br>[1-1] 推奨環境等<br>Mailnetz 管理サイトをご利用いただくために以下の環境を推奨します。(2023<br>● Google Chrome の最新バージョン、またはその 1 つ前のバージョン<br>● Microsoft Edge の最新バージョン、またはその 1 つ前のバージョン

https://toyota.kcr-mailnetz.com

### 【2-1】ログイン

**【第 2 章】機能説明・操作方法**<br>【2-1】ログイン<br>ログイン ID とパスワードを入力して Mailnetz にログインすることができます。<br>方は、ダイレクトメール (ID/初期パスワードの通知ハガキ) にてお知らせして!<br>パスワードを利用して、ログインしてください。初回登録の前に、ログイン ID 等 **【第 2 章】 機能説明・操作方法**<br>【2-1】ログイン<br>ログイン ID とバスワードを入力して Mailnetz にログインすることができます。初めてご利用いただく<br>方は、ダイレクトメール (ID/初期バスワードの通知ハガキ) にてお知らせしているログイン ID と初期<br>バスワードを利用して、ログインしてください。初回登録の前に、ログイン ID 等の情報を紛失された場<br>合は、豊田信用金庫経営企画部にお問い合わせをお願いいたします。<br> **【第 2 章】機能説明・操作方法**<br>**【2-1】ログイン**<br>ログイン ID とバスワードを入力して Mailnetz にログインすることができます。初めてご利用いただく<br>方は、ダイレクトメール (ID/初期バスワードの通知ハガキ) にてお知らせしているログイン ID と初期<br>パスワードを利用して、ログインしてください。初回登録の前に、ログイン ID 等の情報を紛失された場<br>合は、豊田信用金庫経営企画部にお問い合わせをお願いいたします。 **【第 2 章】機能説明・操作方法**<br>**[2-1] ログイン**<br>ログイン ID とバスワードを入力して Mailnetz にログインすることができます。初めてご利用いただく<br>方は、ダイレクトメール (ID/初期バスワードの通知ハガキ) にてお知らせしているログイン ID と初期<br>パスワードを利用して、ログインしてください。初回登録の前に、ログイン ID 等の情報を紛失された場<br>なは、豊田信用金庫経営企画部にお問い合わせをお願いいたしま 合は、豊田信用金庫経営企画部にお問い合わせをお願いいたします。 **【第 2 章】機能説明・操作方法**<br>【2-1】ログイン<br>ログインID とバスワードを入力して Mailnetz にログインすることができます。初めてご利用いただく<br>方は、ダイレクトメール (ID/初期バスワードの通知ハガキ) にてお知らせしているログイン ID と初期<br>バスワードを利用して、ログインしてください。初回登録の前に、ログイン ID 等の情報を紛失された場<br>合は、豊田信用金庫経営企画部にお問い合わせをお願いいたします。<br>な

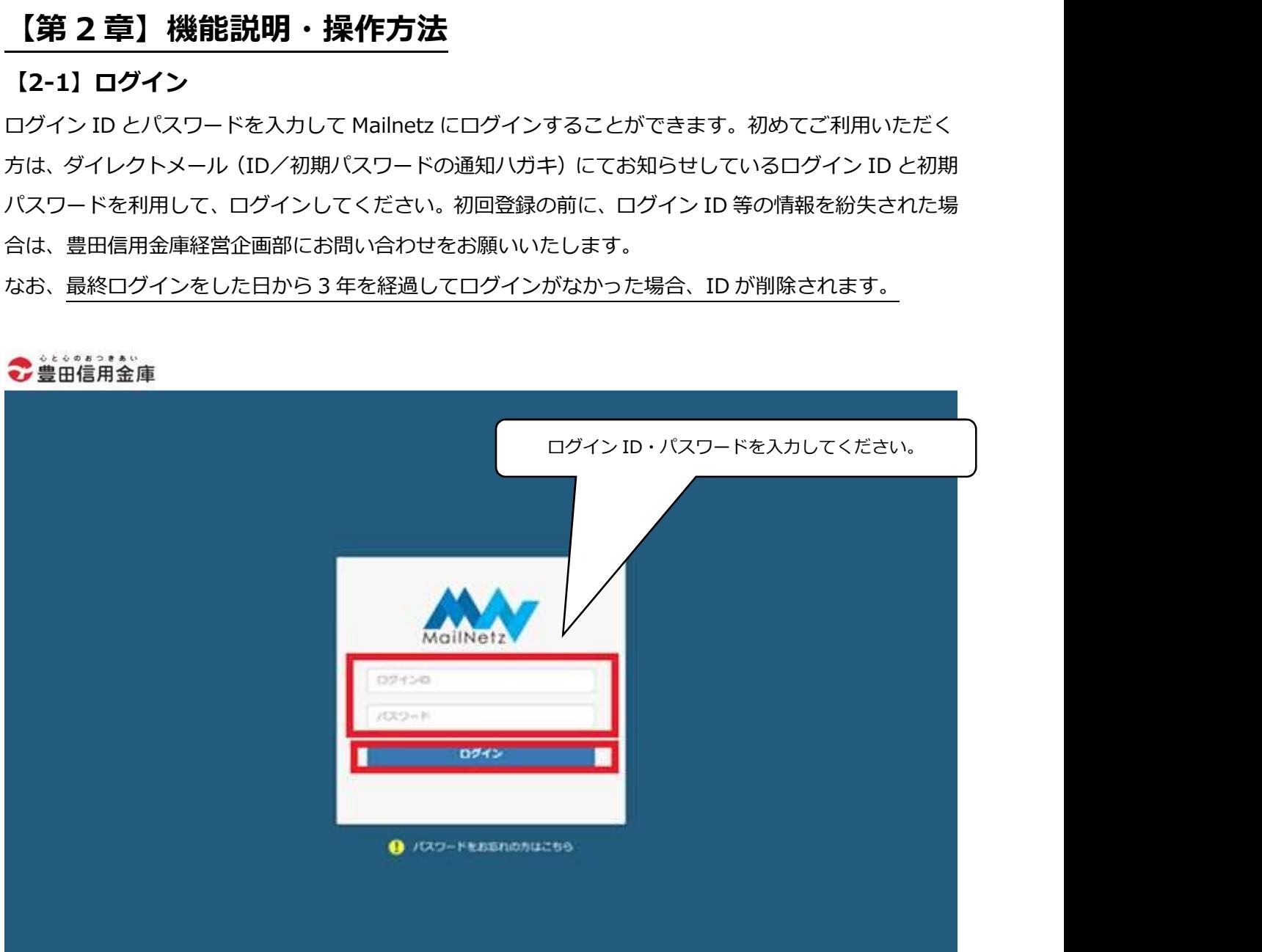

2

● エラーメッセージ

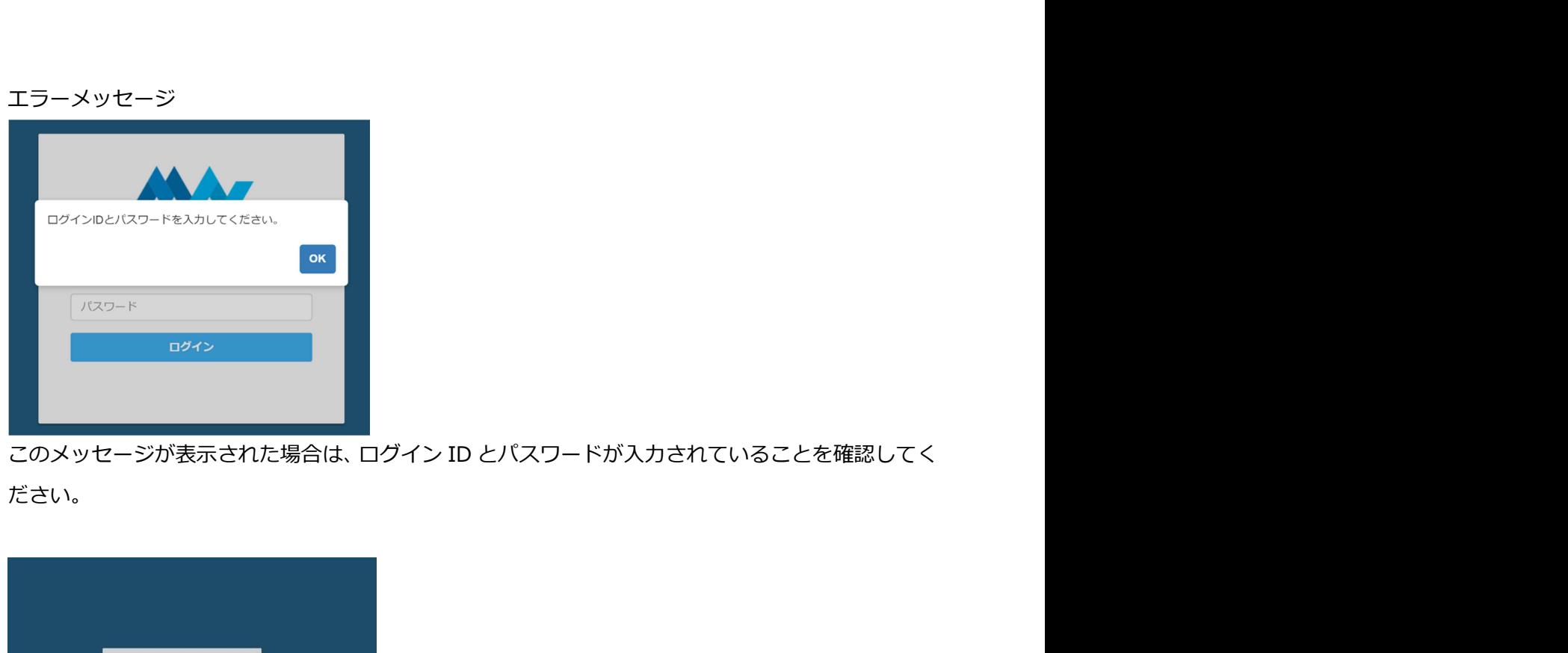

ださい。

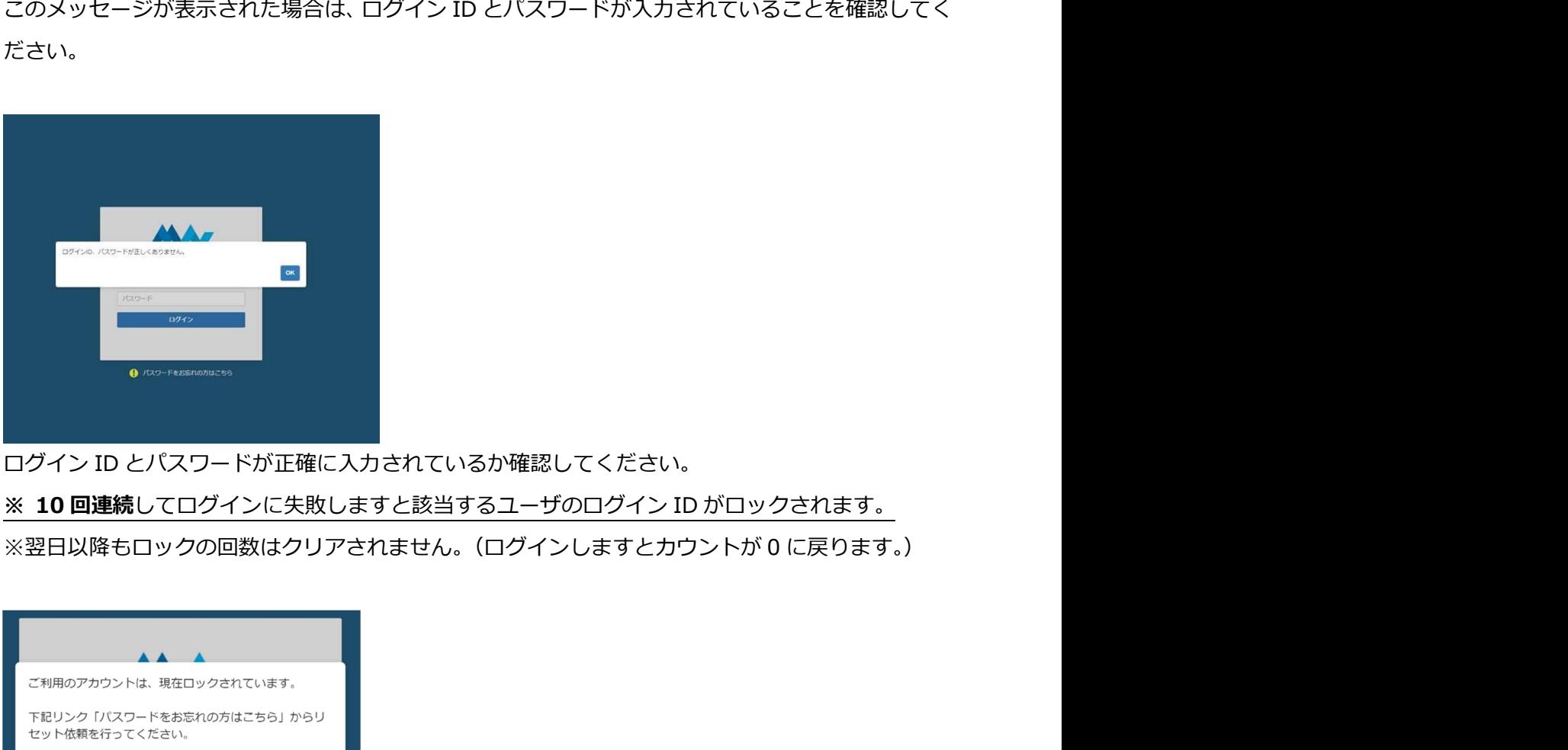

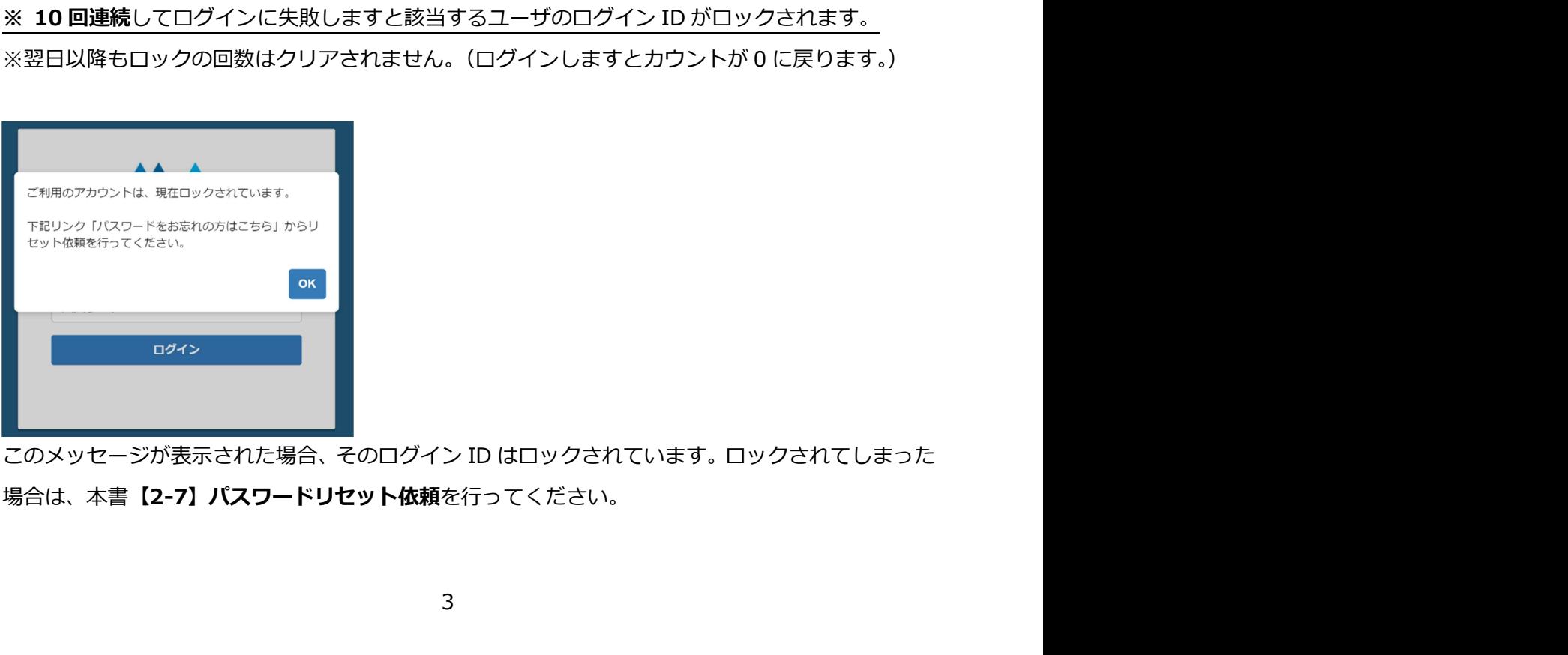

場合は、本書【2-7】パスワードリセット依頼を行ってください。

### 【2-2】初めてご利用いただく場合

【2-2】初めてご利用いただく場合<br>Mailnetz を初めてご利用いただく場合、ログイン後にメールアドレス登録とパスワードの変更が必要に<br>なります。<br>● メールアドレス登録 **インファイル AVA**Mailketz - AVA<br>メールアドレス登録 - AVAMailketz - AVAMailketz - AVAMailketz なります。

### ● メールアドレス登録

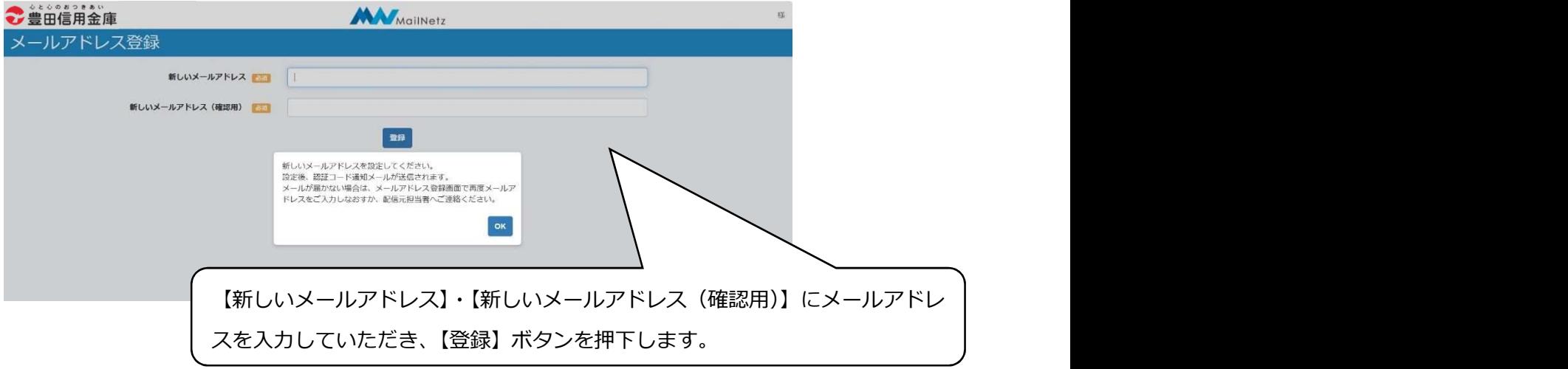

入力内容に不備があると画面にメッセージが表示されます。メッセージの内容に従って入力内容を 修正してください。

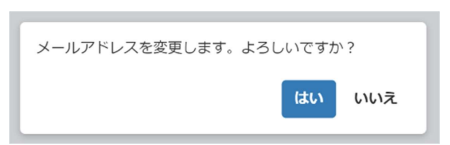

入力したメールアドレスで登録する場合は、「はい」を押してください。入力内容を修正する場合は、 「いいえ」を押してください。

● メールアドレス変更項目説明

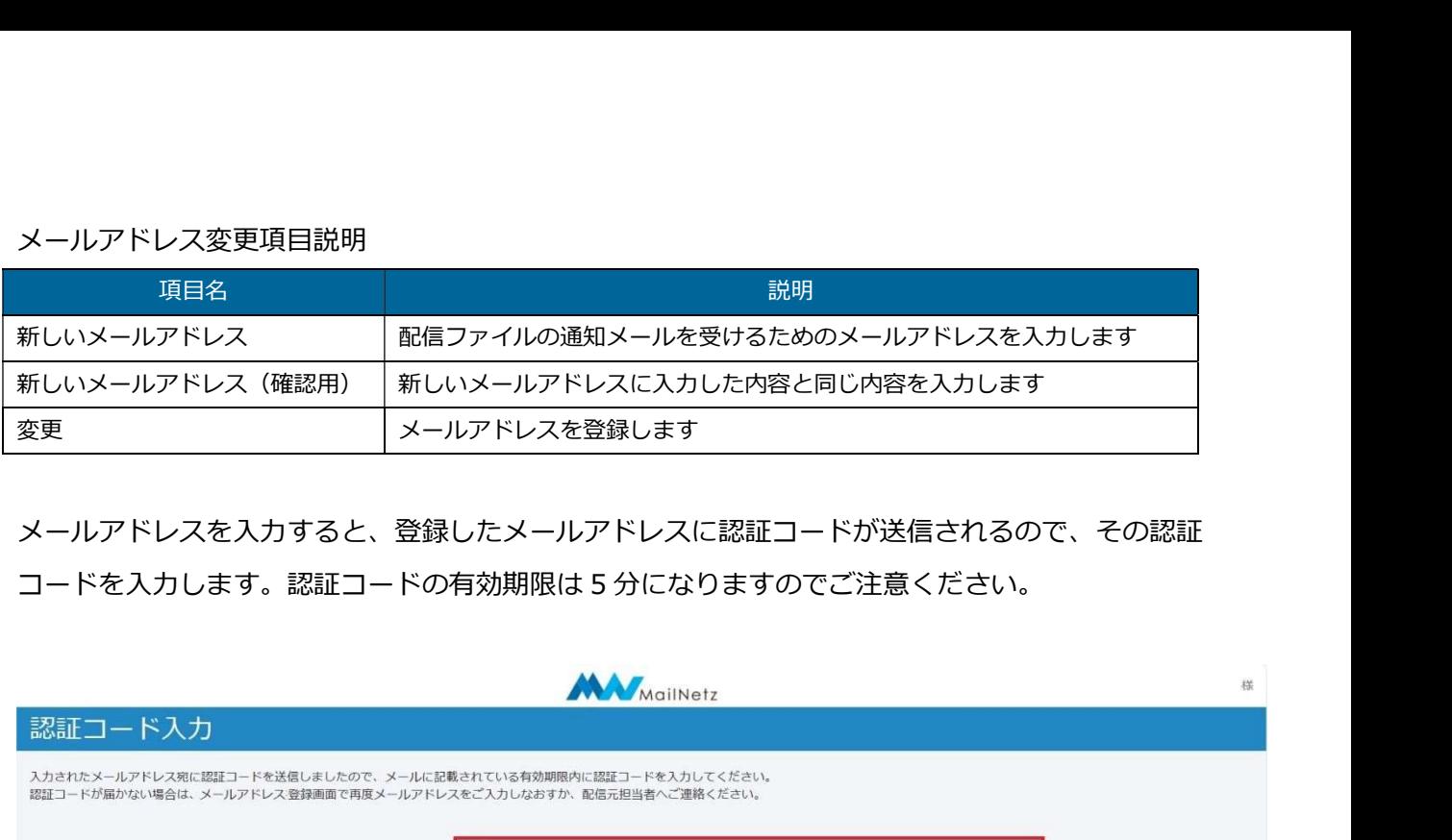

メールアドレスを入力すると、登録したメールアドレスに認証コードが送信されるので、その認証

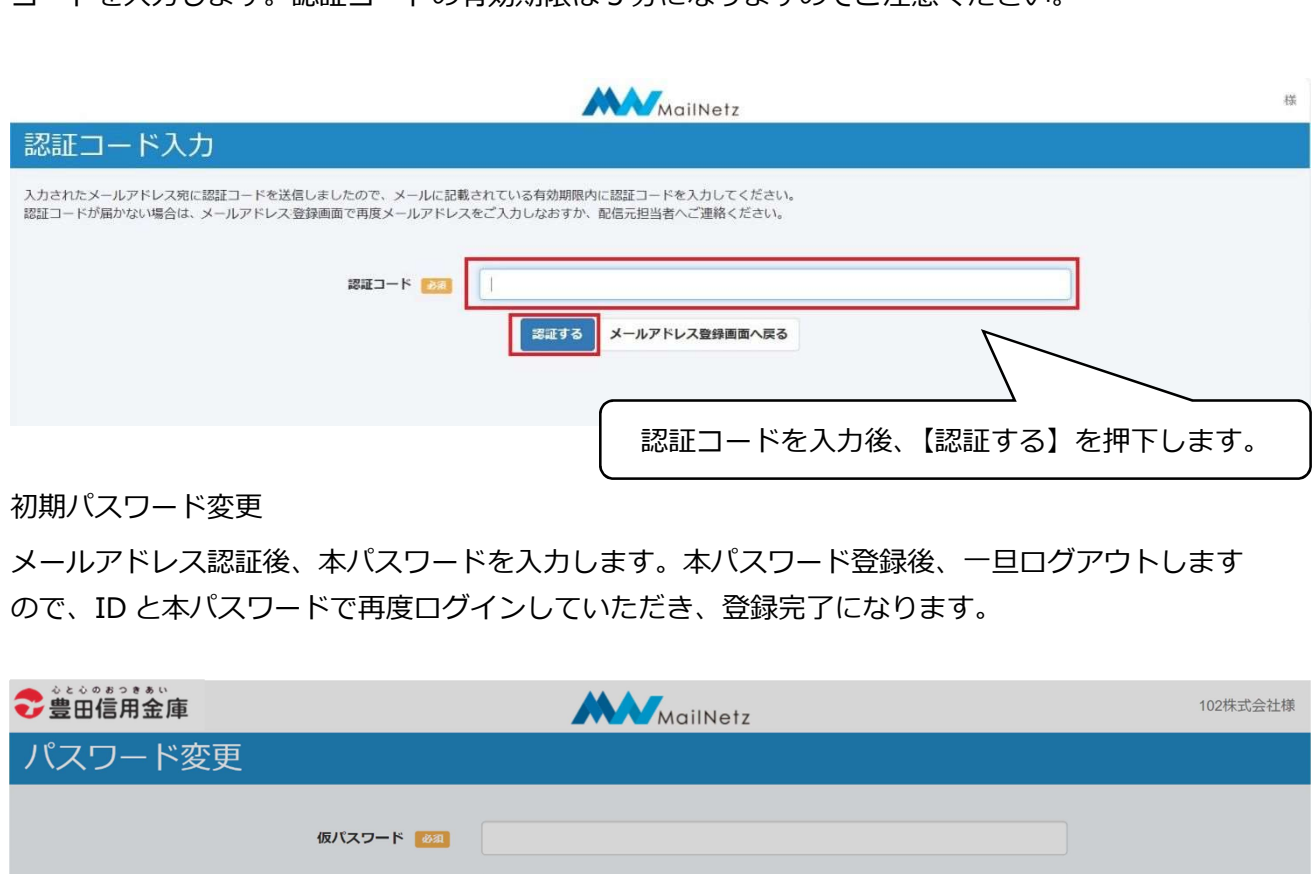

● 初期パスワード変更

メールアドレス認証後、本パスワードを入力します。本パスワード登録後、一旦ログアウトします

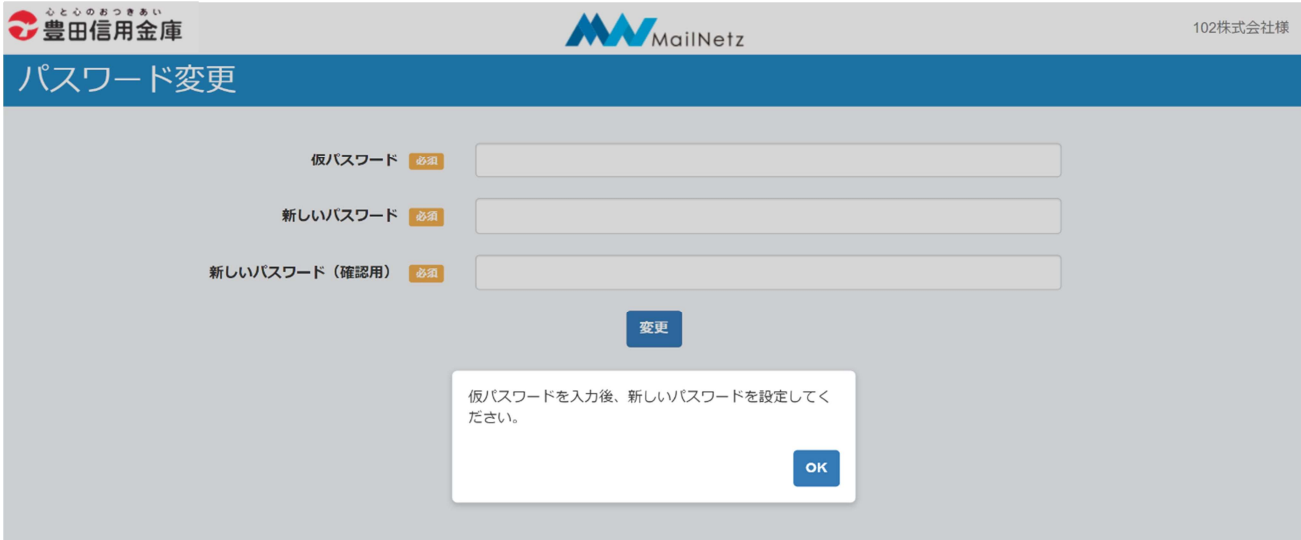

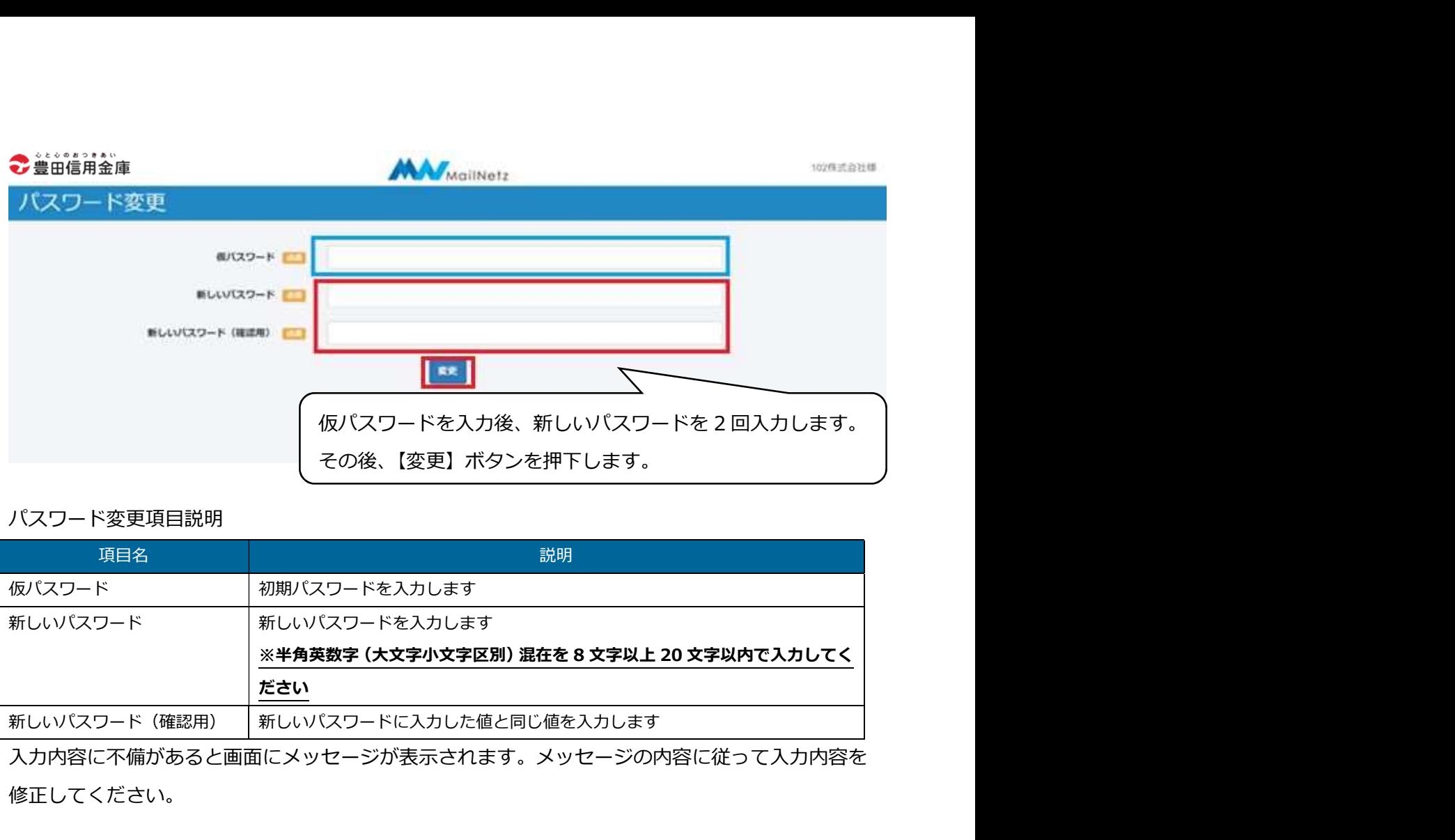

● パスワード変更項目説明

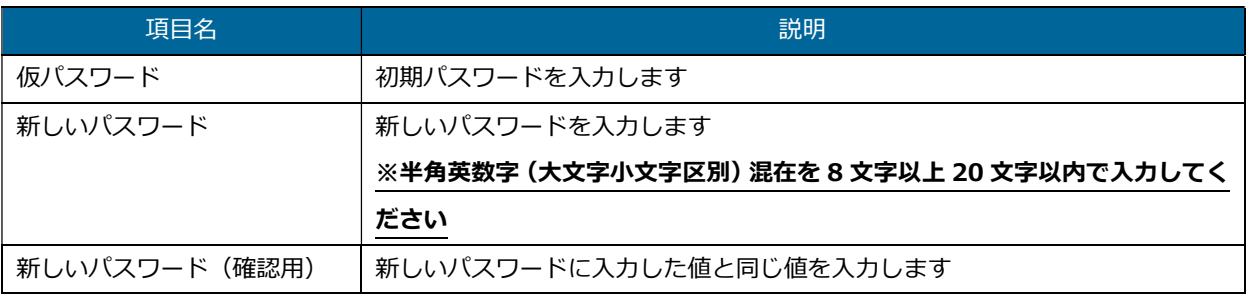

入力内容に不備があると画面にメッセージが表示されます。メッセージの内容に従って入力内容を 修正してください。

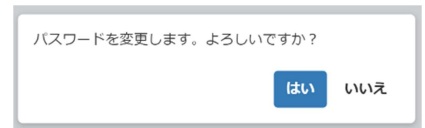

変更ボタンを押すと確認のダイアログが表示されます。入力したパスワードで登録する場合は、「は い」を押してください。入力内容を修正する場合は、「いいえ」を押してください。

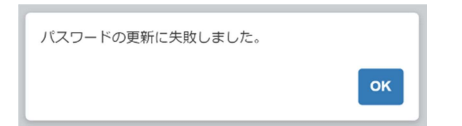

このメッセージが表示された場合は、初期パスワードが正しく入力されていない可能性があります。 初期パスワードを確認していただき、正しく入力してください。

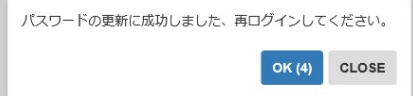

パスワードの変更が完了しますと、自動的にログアウトします。引き続きご利用になる場合は、変 更したパスワードでログインしてください。

### ログイン後の画面は以下になります。【お知らせ一覧】が最初に表示されます。

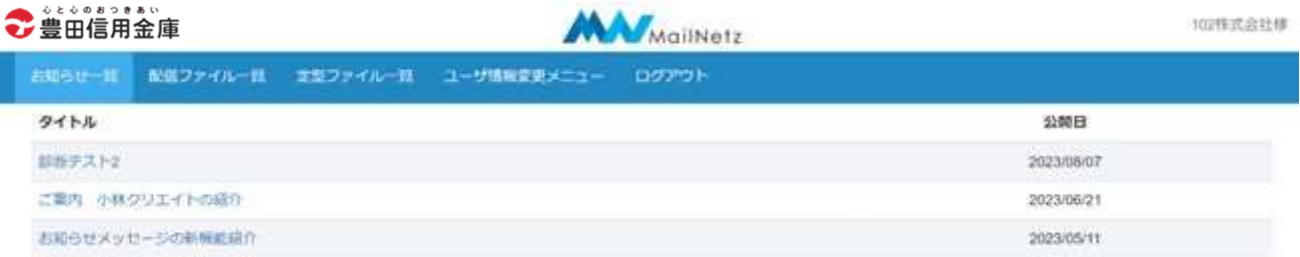

## 【2-3】お知らせ一覧

登録されているお知らせの一覧を確認することができます。一覧に表示されているお知らせの「タイト ル」を押すとそのお知らせの内容を表示します。

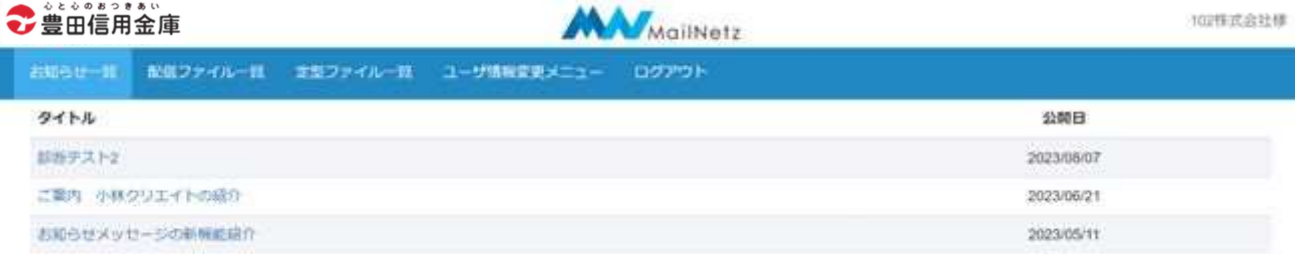

### ● お知らせ一覧項目説明

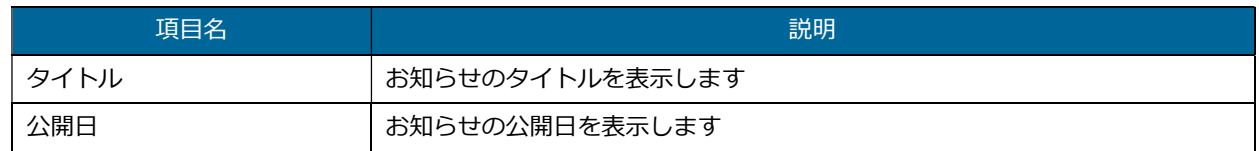

### ● お知らせの内容

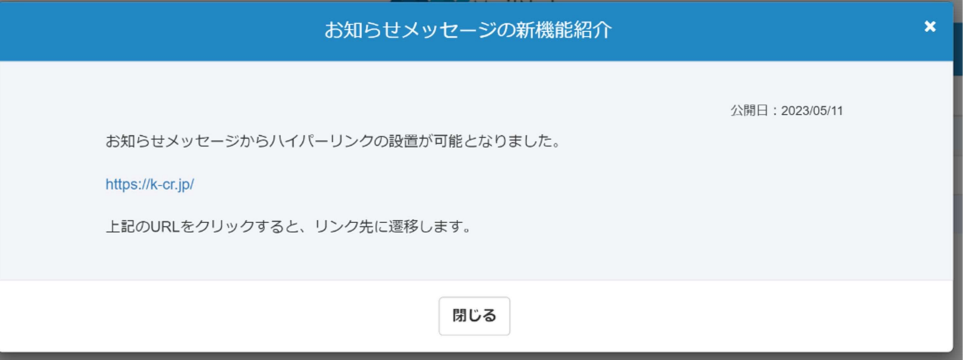

# 【2-4】配信ファイル一覧

登録されている配信ファイルの一覧を確認することができます。一覧に表示されているファイル名を押 すと対象のファイルをダウンロードすることができます。

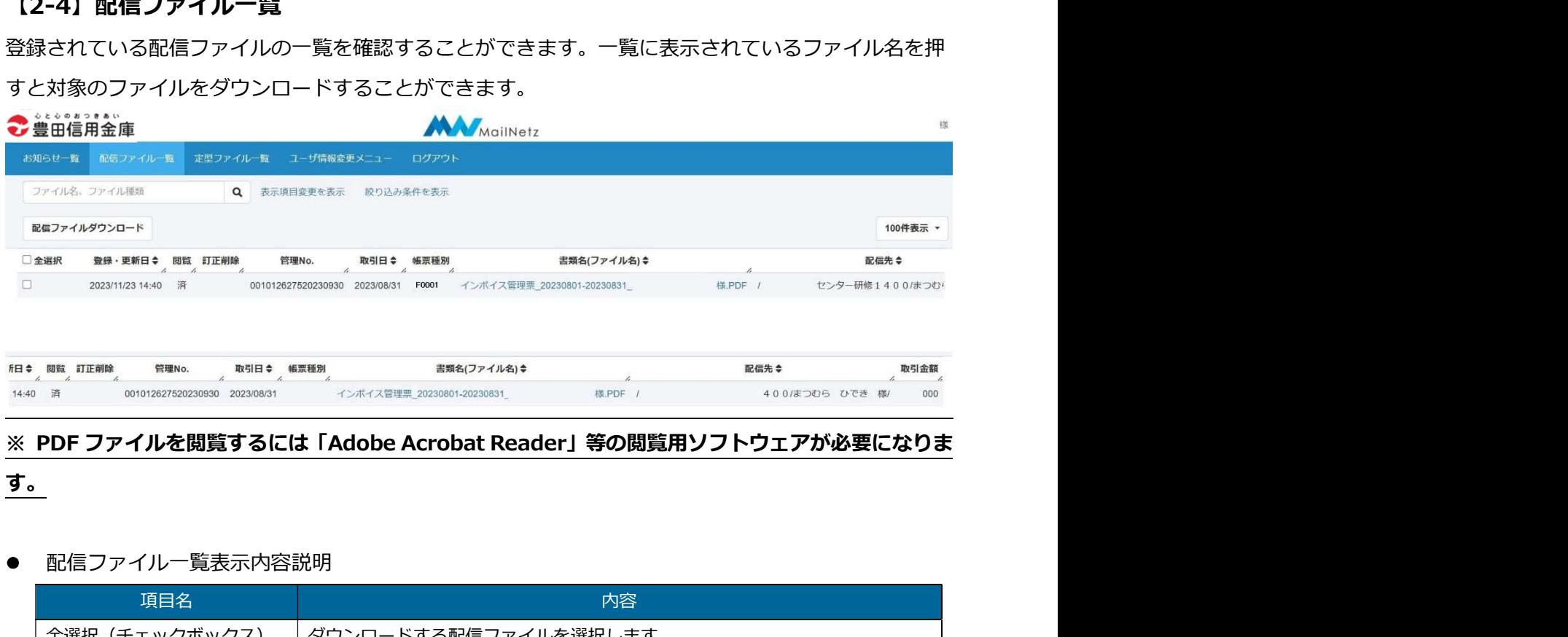

# す。

### ● 配信ファイル一覧表示内容説明

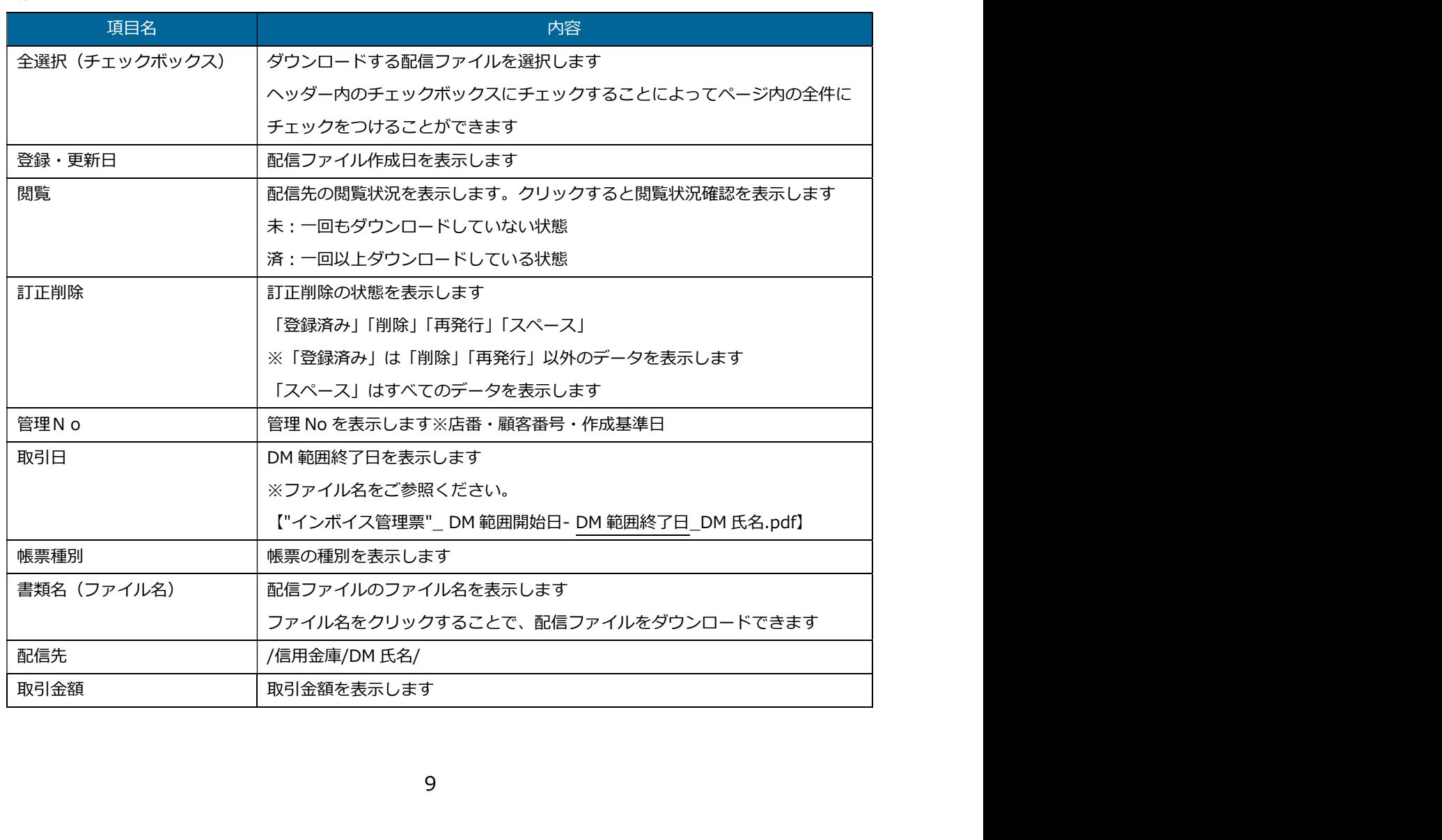

# 【配信ファイルレイアウトイメージ】

564-0000 大阪府吹田市あああいいいううう

大阪 太郎 様

F0001 1124 10921H 25000001# 1/1

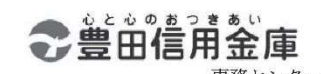

電話 078 (940) 8888

登録番号 T0000000000000

1 頁

インボイス管理 票

大阪 太郎 様  $(001 - 0087112)$ 

出力対象期間 2023年 8月 1日~2023年 8月31日

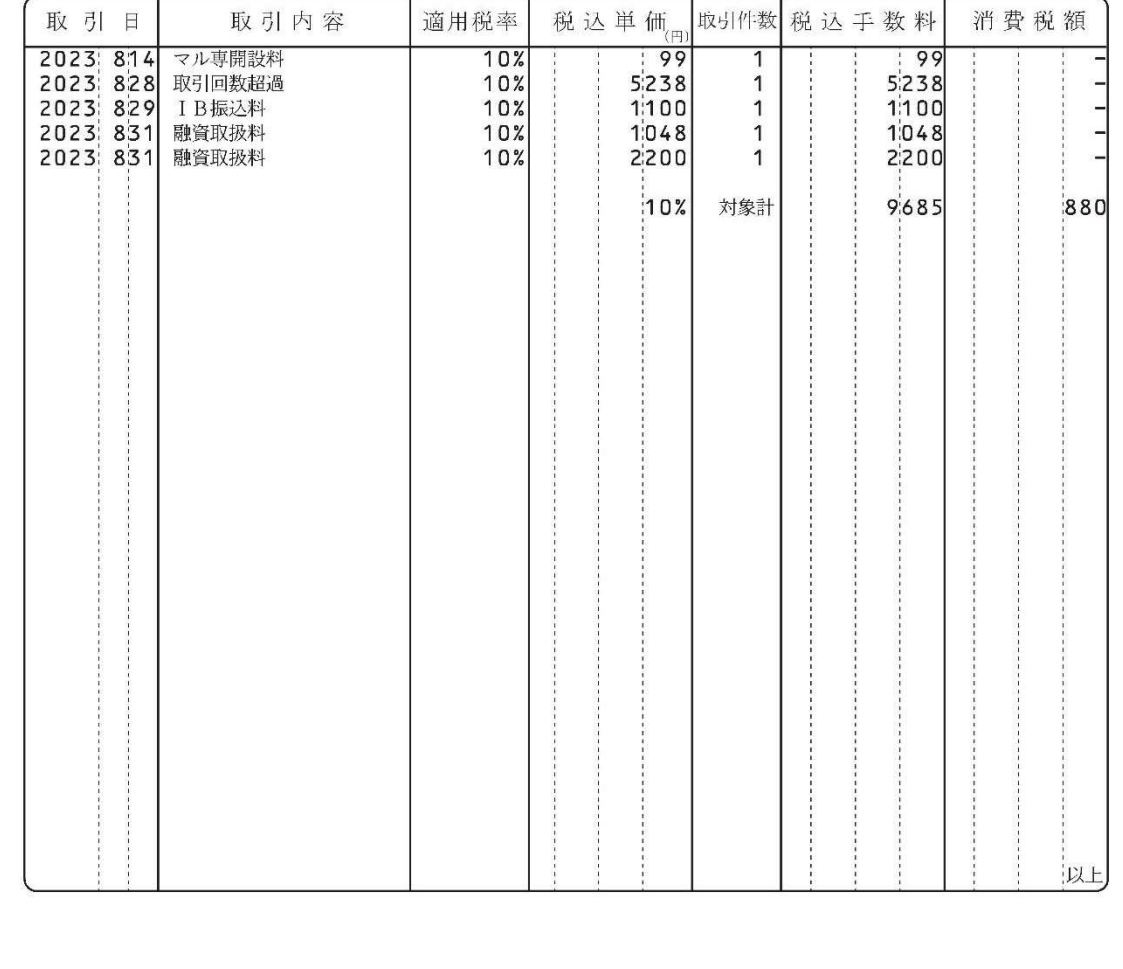

### ● ファイル検索

ファイル名やファイルの種類で検索することができます。

ファイル名、ファイル種類  $\overline{\mathbf{a}}$ 

検索条件を入力し、虫眼鏡マークを押してください。

### ● 表示項目を表示

配信ファイル表示の項目を選択して表示することができます。

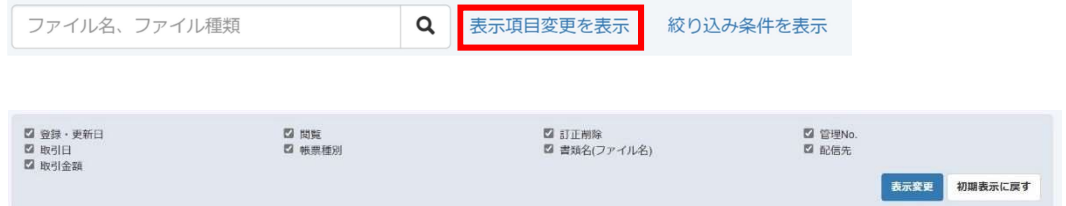

 チェックボックスに表示したい項目にチェックを入れて「表示変更」ボタンを押すと表示内容が変 更されます。「初期値に戻す」ボタンを押すとログイン時の状態に戻ります。

● 絞り込み検索

「絞り込み条件を表示」を押すと絞り込み条件を入力ができます。

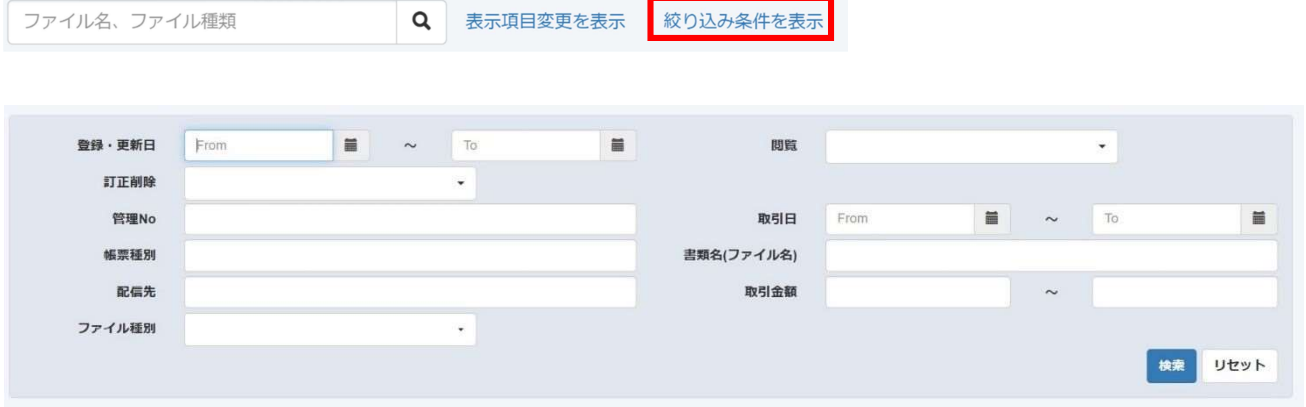

検索したい条件を入力して「検索」を押すと検索条件に合ったデータが抽出され、一覧で表示され ます。

### 【2-5】定型ファイル一覧

登録されている定型ファイルを確認することができます。一覧に表示されているファイル名を押すと対 象のファイルをダウンロードすることができます。

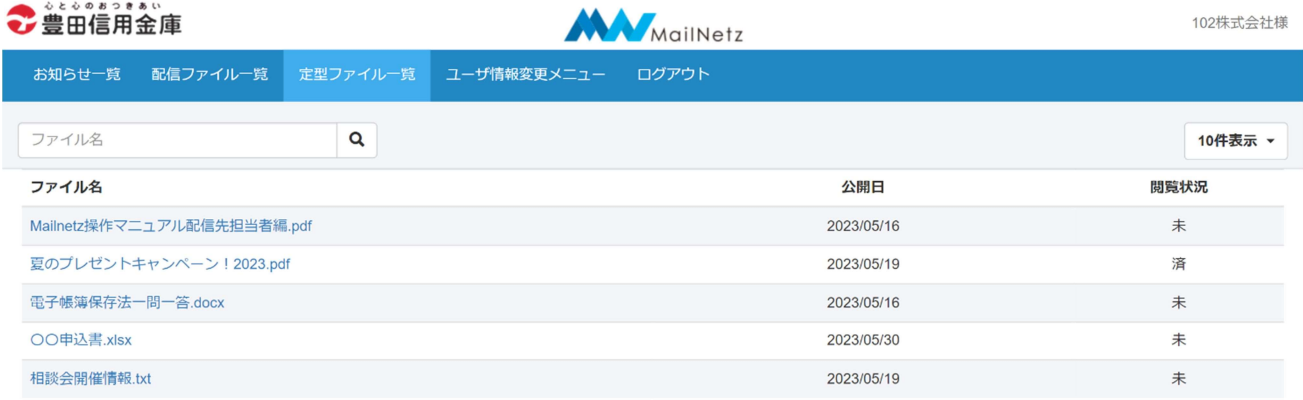

### ※ ファイルを閲覧するにはファイルに対応したソフトウェアが必要になります。

### ● 配信ファイル一覧表示内容説明

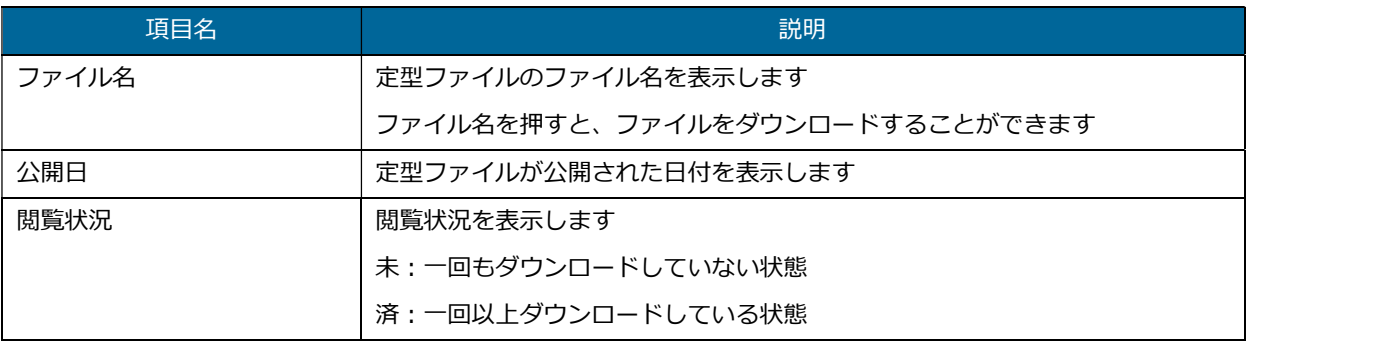

● ファイル検索

ファイル名で検索することができます。

ファイル名  $\begin{array}{|c|c|c|}\n\hline\n\bullet\end{array}$ 

検索条件を入力し、虫眼鏡マークを押してください。

### 【2-6】ユーザ情報変更

ログインパスワードとメールアドレスを変更することができます。

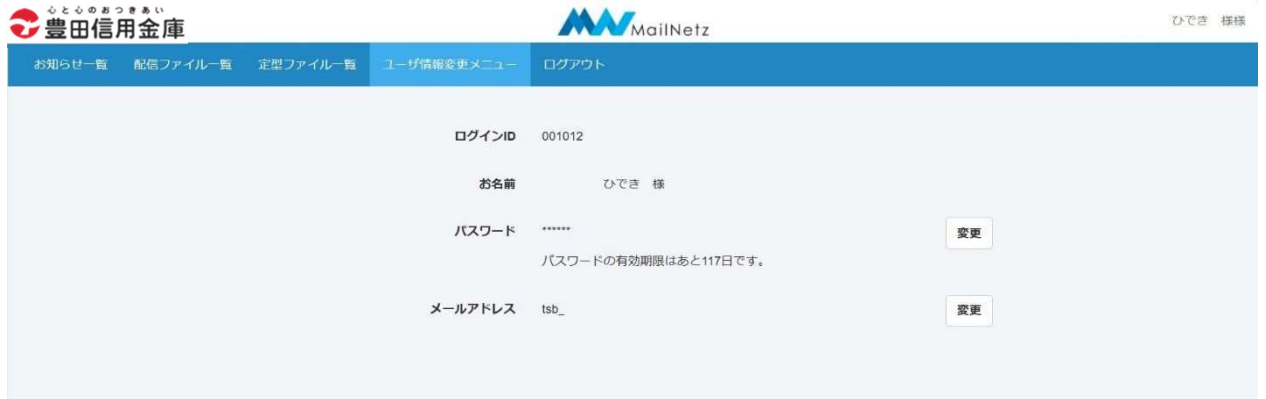

● パスワード変更

ログインパスワードを変更することができます。

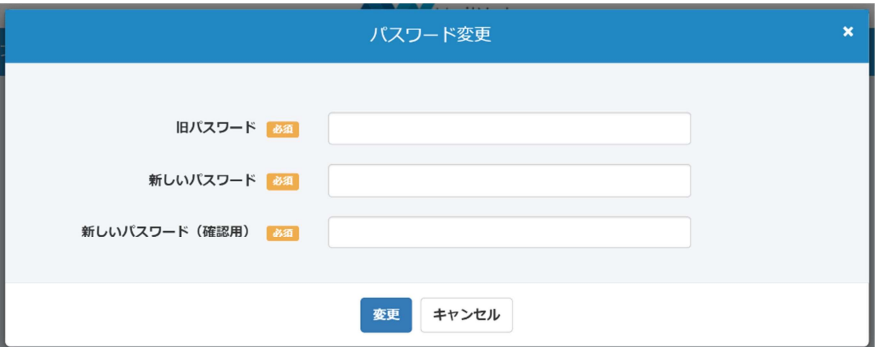

● パスワード変更項目説明

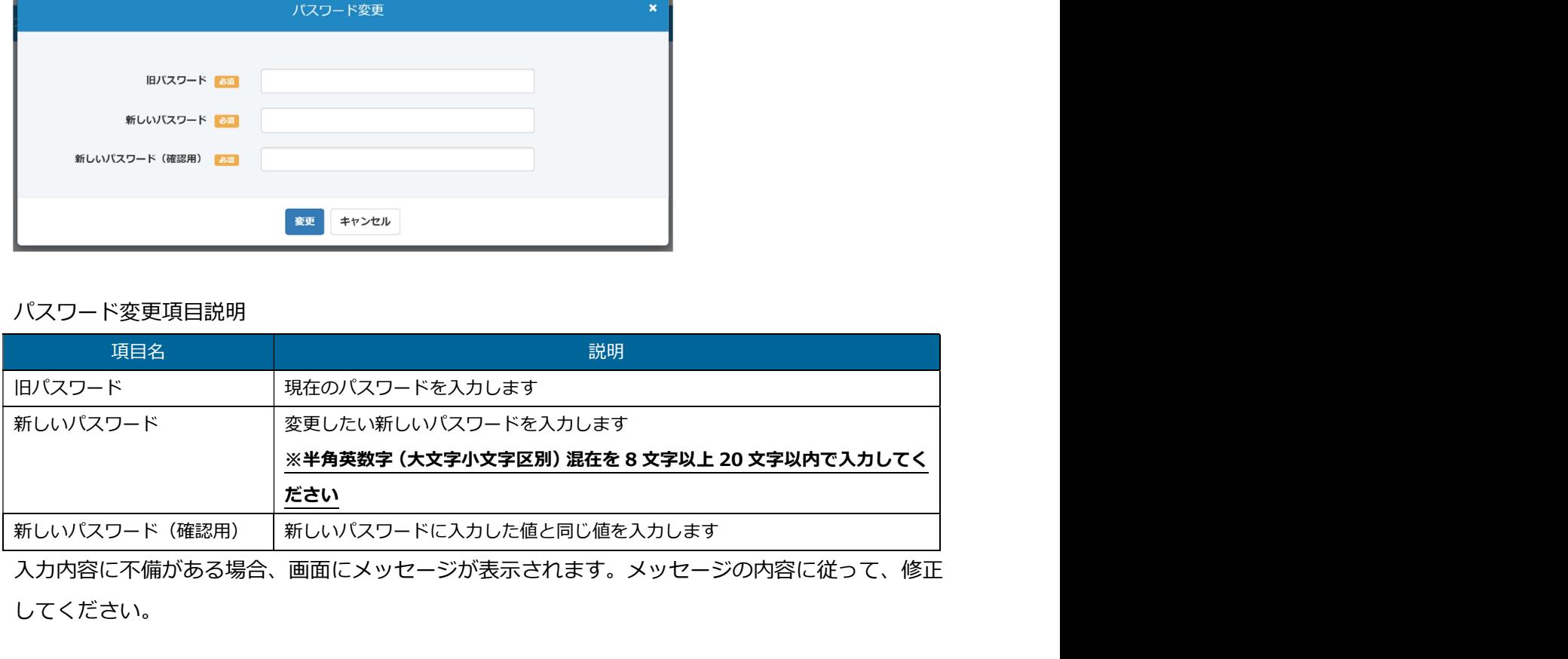

入力内容に不備がある場合、画面にメッセージが表示されます。メッセージの内容に従って、修正 してください。

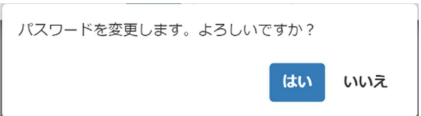

変更ボタンを押すと確認のダイアログが表示されます。入力したパスワードで登録する場合は、「は い」を押してください。入力内容を修正する場合は、「いいえ」を押してください。

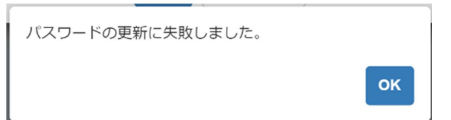

このメッセージが表示された場合は、旧パスワードが正しく入力されていない可能性があります。 旧パスワードを確認していただき、正しく入力してください。

● メールアドレス変更

メールアドレスを変更することができます。

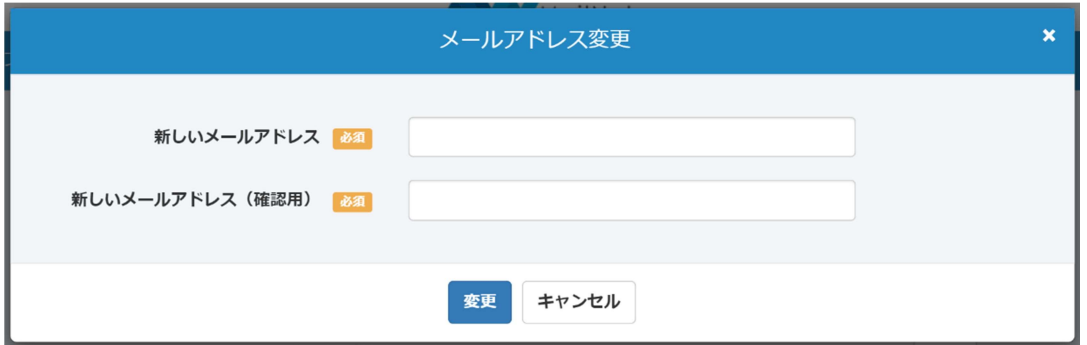

● メールアドレス変更項目説明

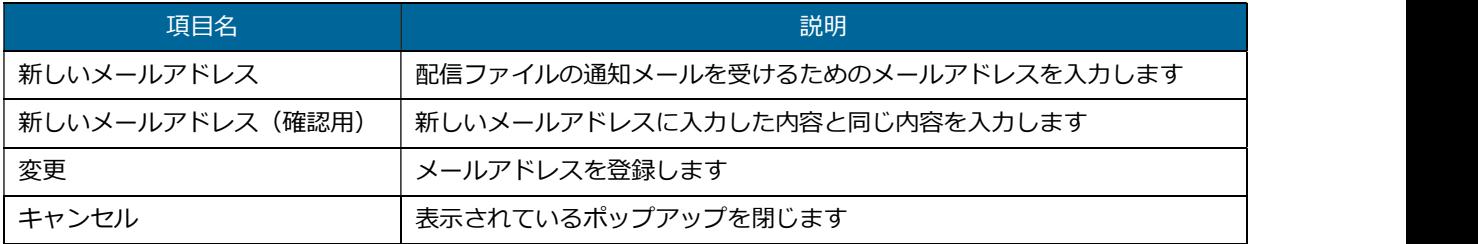

入力内容に不備があると画面にメッセージが表示されます。メッセージの内容に従って入力内容を 修正してください。

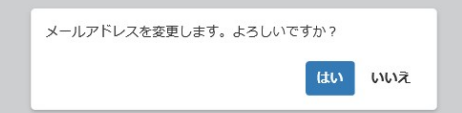

変更ボタンを押すと確認のダイアログが表示されます。入力したメールアドレスで登録する場合は、 「はい」を押してください。入力内容を修正する場合は、「いいえ」を押してください。

● メールアドレス認証コード入力

メールアドレスを入力すると、登録したメールアドレスに認証コードが送信されるので、その認証

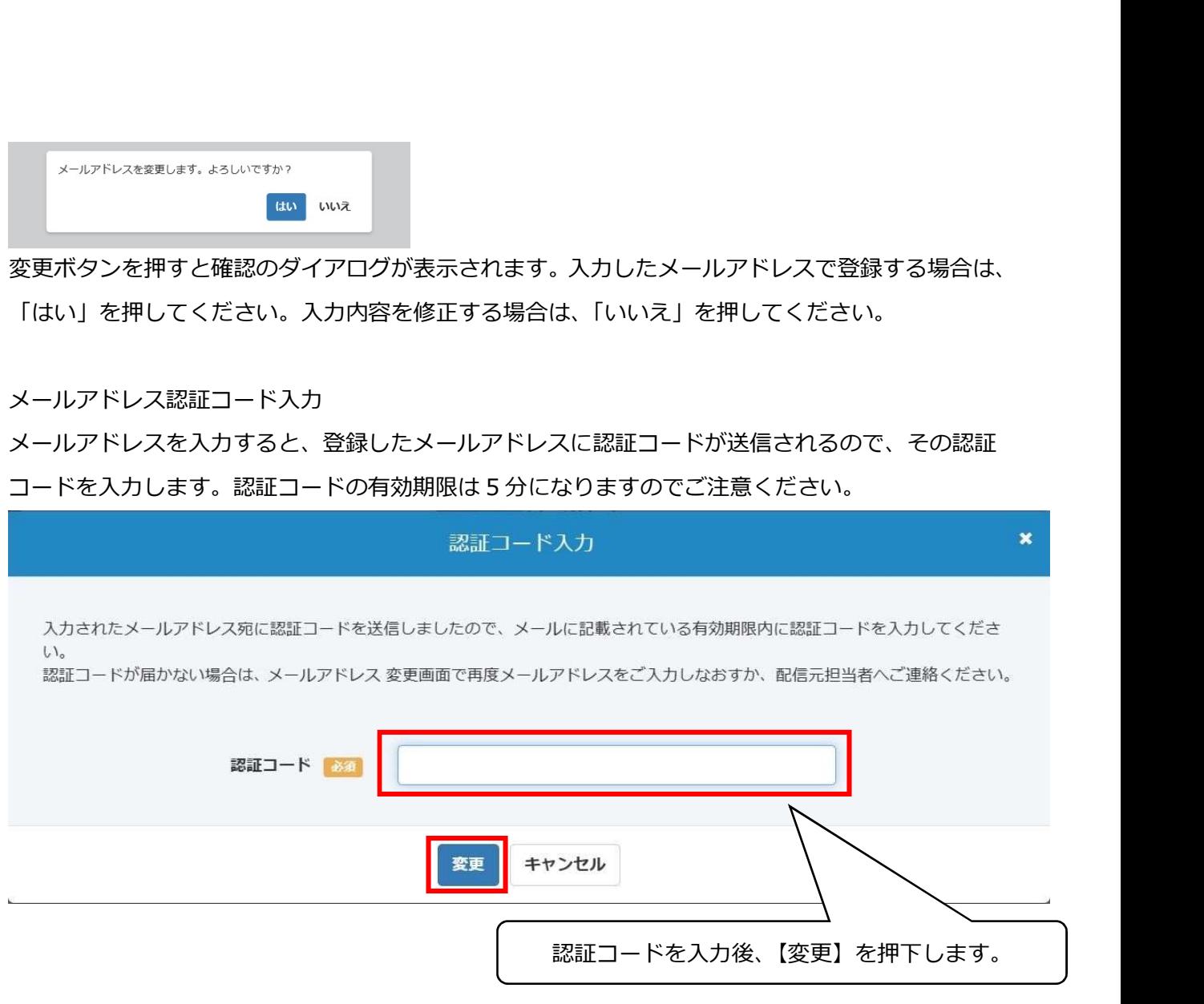

### 認証コードが合っていると、更新完了となります。

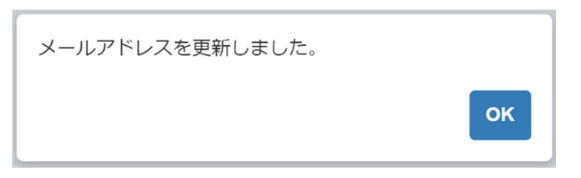

# 【2-7】パスワードリセット依頼

【2-7】パスワードリセット依頼<br>ログインパスワードを忘れた場合や、ログイン ID がロックされてしまった場合、登録されているパスワ<br>ードをリセットし、再設定することができます。<br>ログイン画面から「!パスワードをお忘れの方はこちら」を押してください。<br>●● 第部情報 ードをリセットし、再設定することができます。

ログイン画面から「!パスワードをお忘れの方はこちら」を押してください。

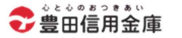

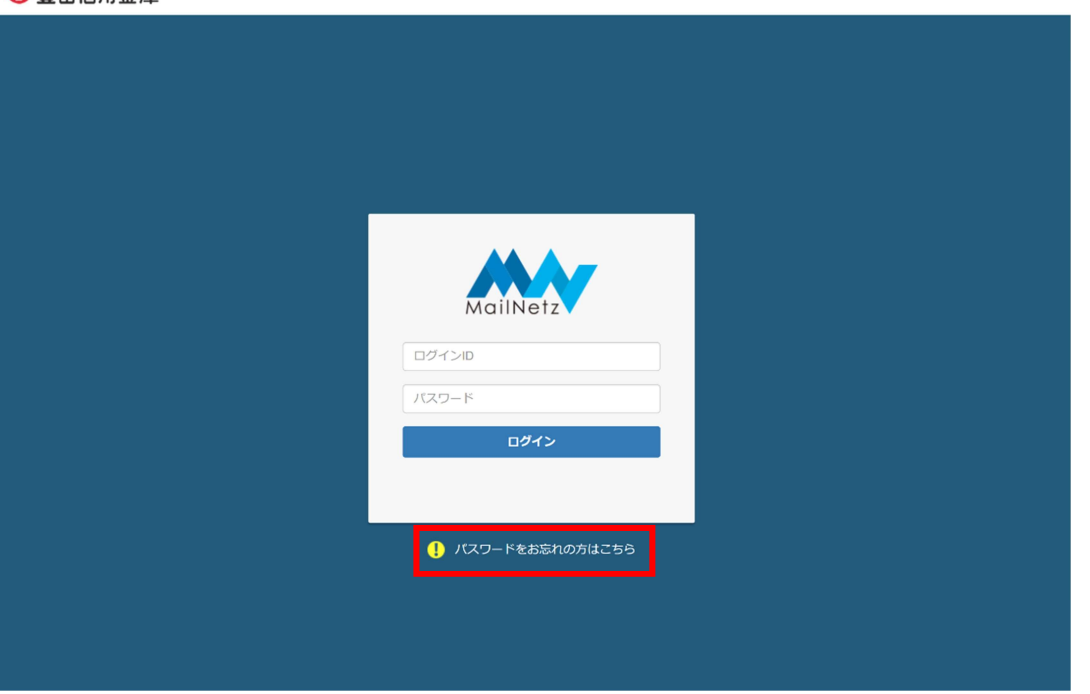

ログイン画面

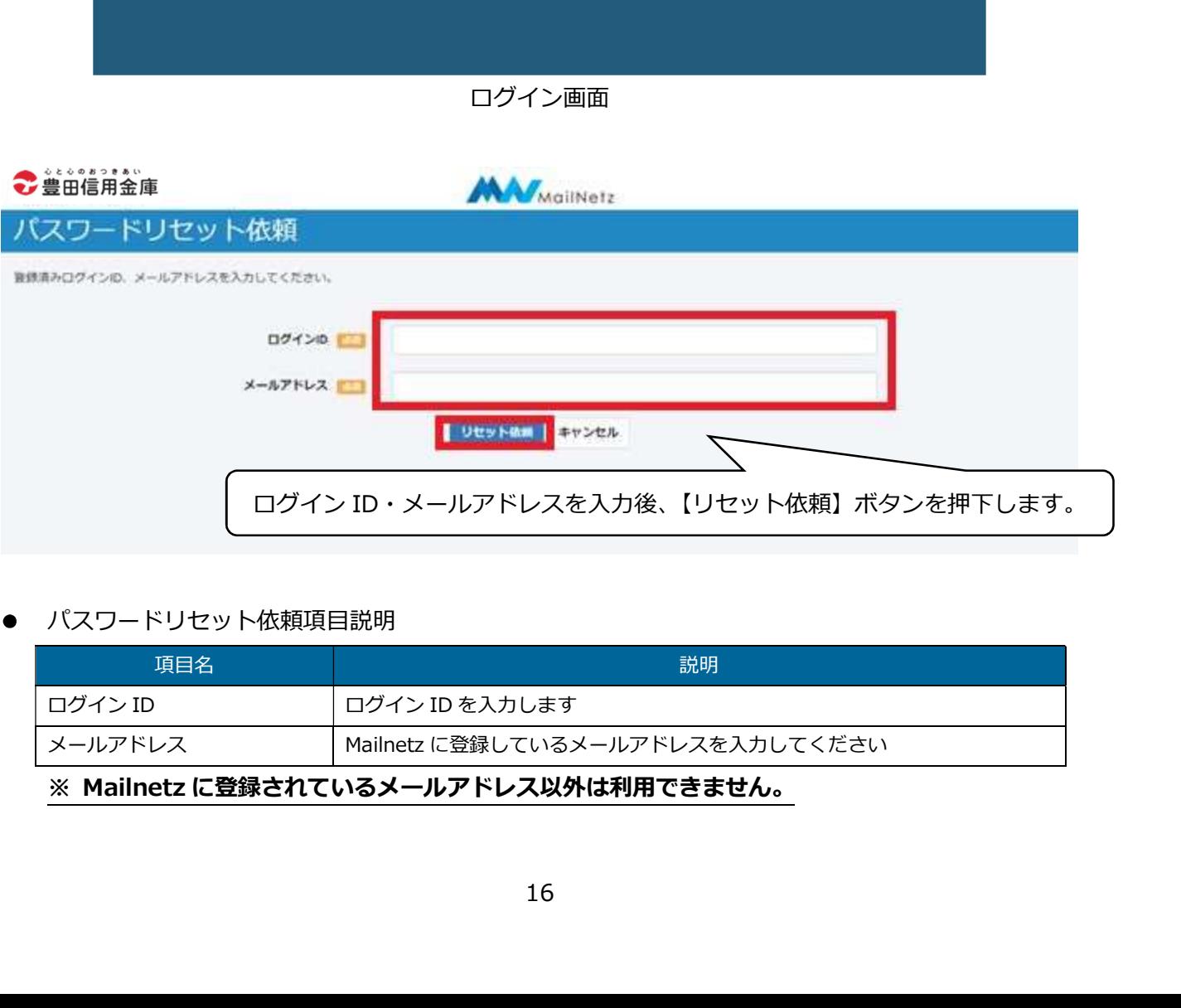

● パスワードリセット依頼項目説明

![](_page_18_Picture_54.jpeg)

リセット依頼を行うと登録されているメールアドレスにリセット案内が送信されます。メールが届 リセット依頼を行うと登録されているメールアドレスにリセット案内が送信されます。メールが届<br>きましたら、メールに記載されている「パスワード再設定 URL」から有効期限内(60 分)にパスワ<br>ードの再設定を行ってください。有効期限が過ぎてしまった場合は、再度リセット依頼を行ってく<br>ださい。<br>リセット依頼をした後の遷移画面は、下のようになります。<br>- パスワードリセット依頼 ードの再設定を行ってください。有効期限が過ぎてしまった場合は、再度リセット依頼を行ってく ださい。

リセット依頼をした後の遷移画面は、下のようになります。

![](_page_19_Picture_141.jpeg)

メール例

![](_page_19_Picture_142.jpeg)

パスワード再設定 URL を押下すると、以下の画面に遷移します。

![](_page_20_Picture_19.jpeg)

しいパスワード】・【新しいパスワード(確認用)】を入力していただき、【再設定】ボタンを押下し ます。

![](_page_20_Picture_20.jpeg)

ダイアログボックスが表示されますので、【OK】ボタンを押下して登録完了です。

**【2-8】WAF のエラーメッセージについて**<br>WAF でエラーが発生した場合に表示されるエラーメッセージは、以下のようになりま<br>※WAF とは、「Web Application Firewall」(ウェブアプリケーションファイアウォール<br>アプリケーションへの不正な Web 攻撃を防ぐために開発された専用防御ツールです。<br>- ... **【2-8】 WAF のエラーメッセージについて**<br>WAF でエラーが発生した場合に表示されるエラーメッセージは、以下のようになります。<br>※WAF とは、「Web Application Firewall」(ウェブアプリケーションファイアウォール)の略称で、Web<br>アプリケーションへの不正な Web 攻撃を防ぐために開発された専用防御ツールです。<br>(1)ユーザ側の通信の問題で発生する画面イメージ 【2-8】WAF のエラーメッセージについて<br>WAF でエラーが発生した場合に表示されるエラーメッセージは、以下のようになります。<br>※WAF とは、「Web Application Firewall」(ウェブアプリケーションファイアウォール)の略称で、Web<br>アプリケーションへの不正な Web 攻撃を防ぐために開発された専用防御ツールです。<br>(1)ユーザ側の通信の問題で発生する画面イメージ<br>(例:不正アクセス、不正なリクエスト) **【2-8】 WAF のエラーメッセージについて**<br>WAF でエラーが発生した場合に表示されるエラーメッセージは、以下のようになります。<br>※WAF とは、「Web Application Firewall」(ウェブアプリケーションファイアウォール)の略称で、Web<br>アプリケーションへの不正な Web 攻撃を防ぐために開発された専用防御ツールです。<br>(1)ユーザ側の通信の問題で発生する画面イメージ<br>(例:不正アクセス、不正なリクエスト)<br>

(1)ユーザ側の通信の問題で発生する画面イメージ

(例:不正アクセス、不正なリクエスト)

(2)WAF内での問題で発生する画面イメージ

\*\*エジャん、再度アクセスをお願いいたします。<br>接続方法を確認し、再度アクセスをお願いいたします。<br>解消しない場合は、配信元担当者にご連絡ください。<br>2) WAF内での問題で発生する画面イメージ<br>システムにて問題が発生致しました。<br>少し時間経過後に再度アクセスをお願いいたします。<br><br><br>イント時間経過後に再度アクセスをお願いいたします。<br><br>(例:WebやAPなどのプロセス停止、サーバ停止)<br>サーバ側で問題が発生しております。<br>少しお待ちい 接続力法を確認し、再度アクセスをお願いいたします。<br>解消しない場合は、配信元担当者にご連絡ください。<br>2) WAF内での問題で発生する画面イメージ<br>システムにて問題が発生致しました。<br>少し時間経過後に再度アクセスをお願いいたします。<br><br>解消しない場合は、配信元担当者にご連絡ください。<br>(例: Web やAPなどのプロセス停止、サーバ停止)<br>サーバ側で問題が発生しております。<br>サーバ側で問題が発生しております。<br>少しお待ちいただい後、再度